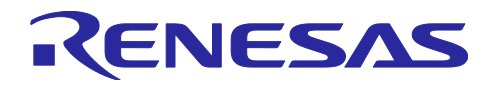

# RX72N グループ

音声認識デモンストレーション (AmiVoice Micro)

### 要旨

本アプリケーションノートでは、株式会社アドバンスト・メディア/単語音声認識ライブラリ「AmiVoice® Micro」と株式会社テクノマセマティカル/指向性形成技術(ビームフォーミング)および雑音抑圧技術(ノイズ サプレッサ)ミドルウェア「ズームボイス」を使用した音声認識デモの操作方法について説明します。

動作確認デバイス

RX72N-Envision Kit (RTK5RX72N0C00000BJ)

USB-UART 変換基板(410-212 / Digilent)

#### 関連ドキュメント

- 1. RX72N Envision Kit ユーザーズマニュアル(R20UT4788JJ0100)
- 2. RX72N グループ 音声認識サンプルソフトウェア(AmiVoice Micro) (R11AN0514JJ0100)
- 3. Renesas Flash Programmer V3.08 フラッシュ書き込みソフトウェアユーザーズマニュアル (R20UT4813JJ0200)

AmiVoice® Micro は、株式会社アドバンスト・メディアの製品です。本書では、以下 AmiVoice と記載し ます。 ズームボイスは、株式会社テクノマセマティカルの製品です。

【注】 本デモは、音声の認識時間を 10 分間までに制限した評価版です。 無制限での評価をご希望の場合には、弊社営業[にお問合せく](https://www.renesas.com/buy-sample/locations)ださい。

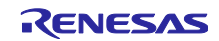

# 目次

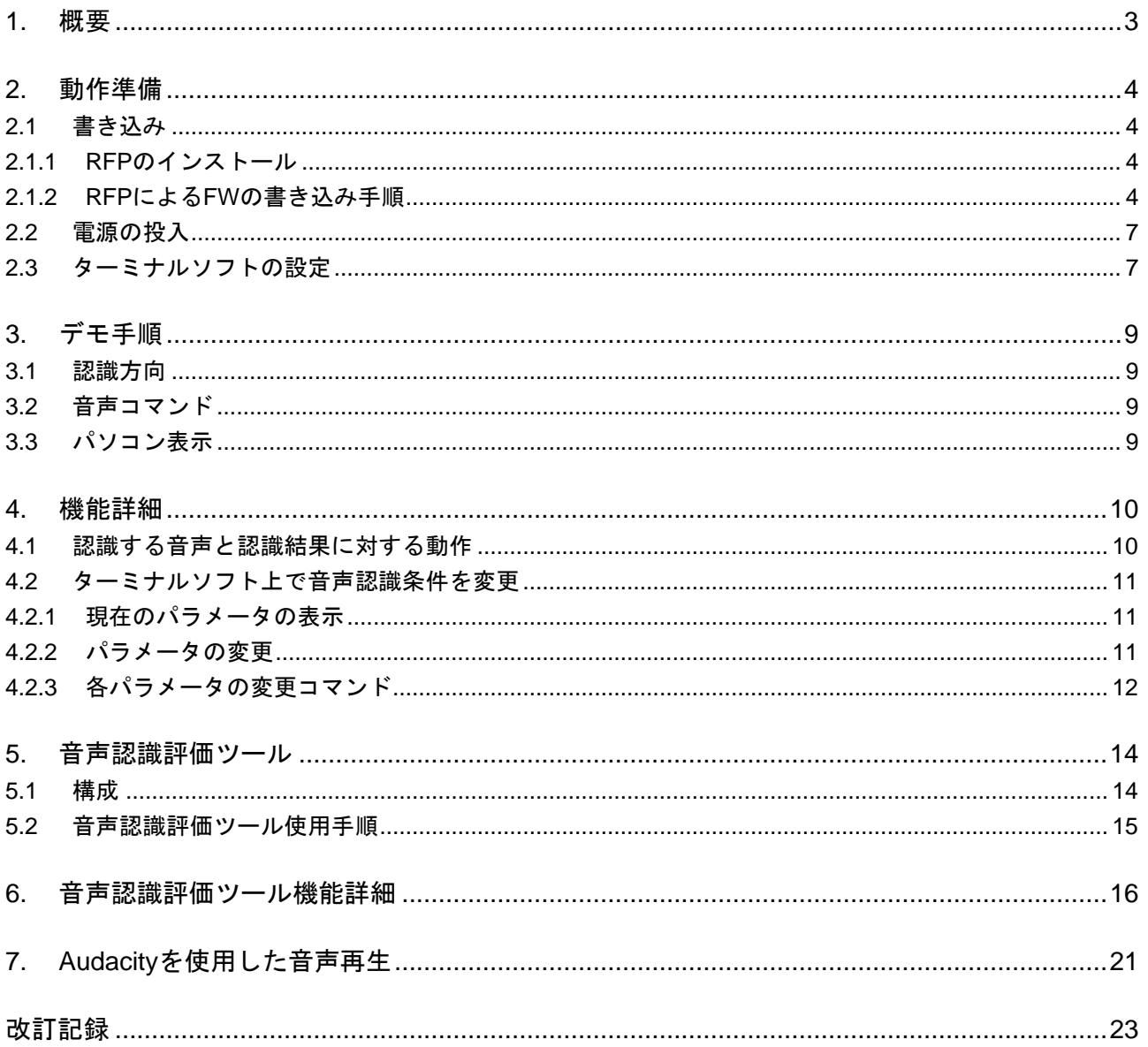

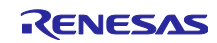

#### <span id="page-2-0"></span>1. 概要

本デモは、RX72N Envision Kit (RTK5RX72N0C00000BJ)で動作する、RX72N 音声認識サンプルソフトウェ ア(AmiVoiceMicro)を使用した音声認識デモです。USB-UART 変換基板を使用することで、ターミナルソフト (Tera Term)や、音声認識評価ツールとの接続が可能です。

図 1.1 に本デモの構成を示します。

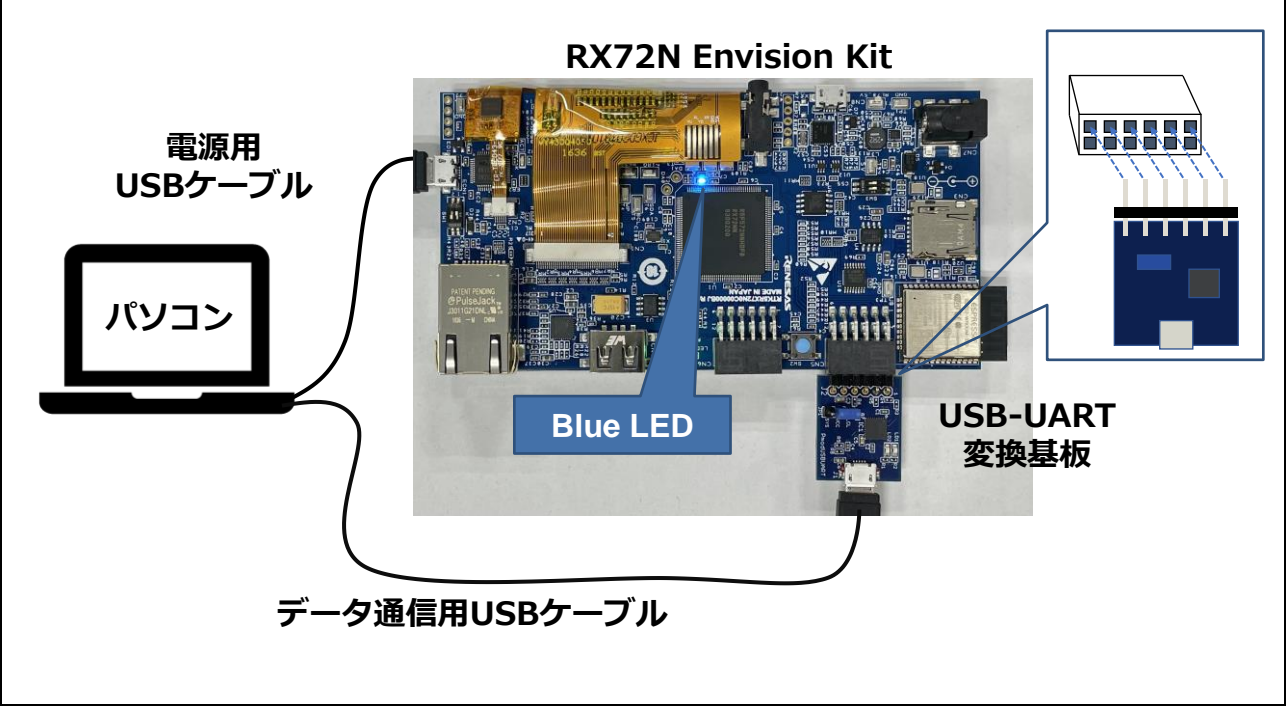

図 1.1 デモ構成図

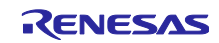

#### <span id="page-3-0"></span>2. 動作準備

本デモの起動方法は以下の通りです。

#### <span id="page-3-1"></span>2.1 書き込み

Renesas Flash Programmer(以下、RFP)を使用した、RX72N Envision Kit への音声認識サンプルソフトウェ ア(RTK5RX72N0C00000BJ\_A\_JP.mot)の書き込み手順を説明します。

<span id="page-3-2"></span>2.1.1 RFP のインストール

下記 URL 内、ダウンロード欄より RFP をダウンロードしインストールしてください。 本アプリケーションノートでは、Renesas Flash Programmer V3.08.03 を使用しています。

URL: <https://www.renesas.com/jp/ja/software-tool/renesas-flash-programmer-programming-gui>

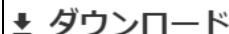

| マ タワンロード |                                                |         |                              |        |          |            |
|----------|------------------------------------------------|---------|------------------------------|--------|----------|------------|
|          | Title, start typing to filter                  | ⊕       | すべてのタイプ v                    |        | 形式 サイズ   | 日付         |
| ソフトウェア   |                                                |         |                              |        |          |            |
|          | Renesas Flash Programmer V3.08.03 Linux(ARM32) |         | English ソフトウェア/ツール-評価版ソフトウェア | TGZ    | 26.20 MB | 2021年7月20日 |
| A        | Renesas Flash Programmer V3.08.03 Linux(ARM64) | English | ソフトウェア/ツール-評価版ソフトウェア         | TGZ    | 26.43 MB | 2021年7月20日 |
|          | Renesas Flash Programmer V3.08.03 Linux(x64)   | English | ソフトウェア/ツール-評価版ソフトウェア         | TGZ    | 25.55 MB | 2021年7月20日 |
|          | Renesas Flash Programmer V3.08.03 Windows      | English | ソフトウェア/ツール-評価版ソフトウェア         | $7$ IP | 74.81 MB | 2021年7月20日 |
| ≏        | 【無償版】Renesas Flash Programmer V2.05.03         | English | ソフトウェア/ツール-評価版ソフトウェア         | ZIP    | 47.66 MB | 2015年7月6日  |

図 2.1 ダウンロード欄

<span id="page-3-3"></span>2.1.2 RFP による FW の書き込み手順

RFP を使用した書き込みの手順について説明します。

RFP の詳細については関連ドキュメント 3. Renesas Flash Programmer V3.08 フラッシュ書き込みソフト ウェアユーザーズマニュアル(R20UT4813JJ0200)をご参照ください。

1. RX72N Envision Kit の SW1 を下記のように設定して下さい。

詳細については、関連ドキュメント 1. RX72N Envision Kit ユーザーズマニュアル(20UT4788JJ0100)を ご参照ください。

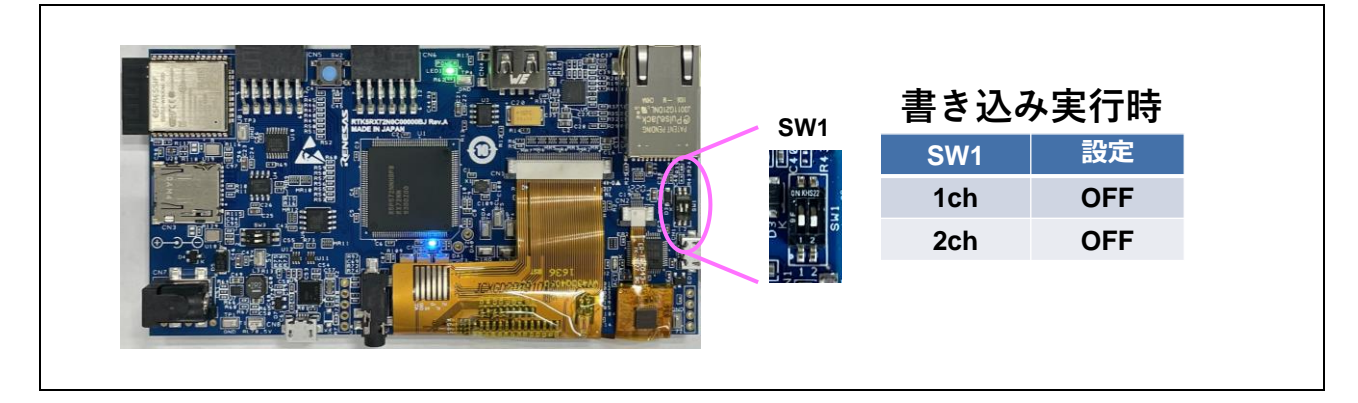

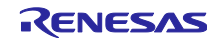

2. RX72N Envision Kit とパソコンを USB microB ケーブルで接続します。

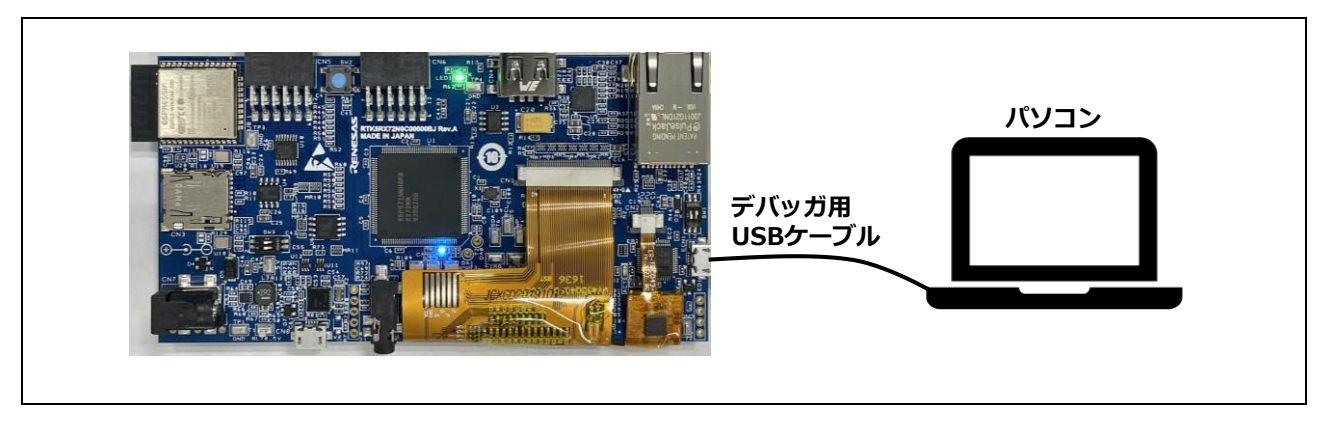

- 3. パソコン上で RFP を起動します。
- 4. ツールバー内「ファイル」から、「新しいプロジェクトの作製」を選択します。

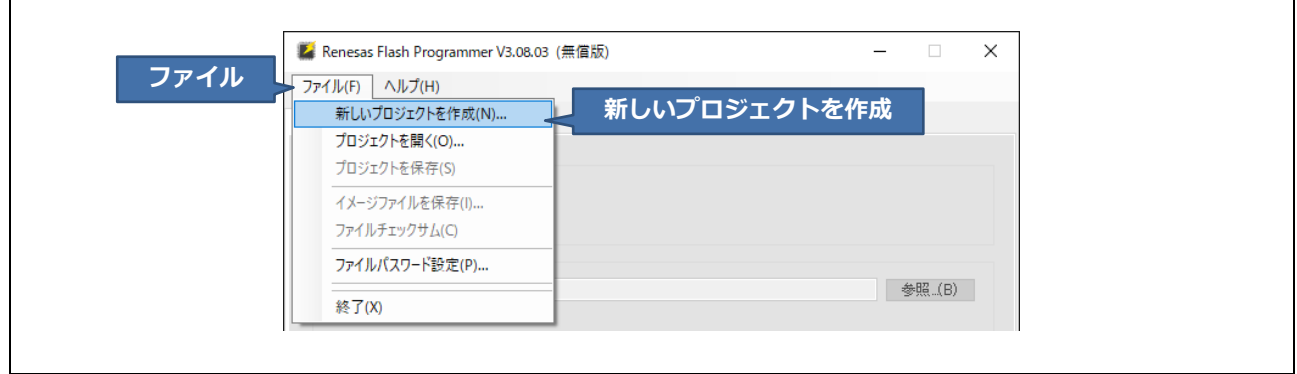

5. 下記を参考にプロジェクト情報及び通信の方法を設定し、「接続」を選択してください。

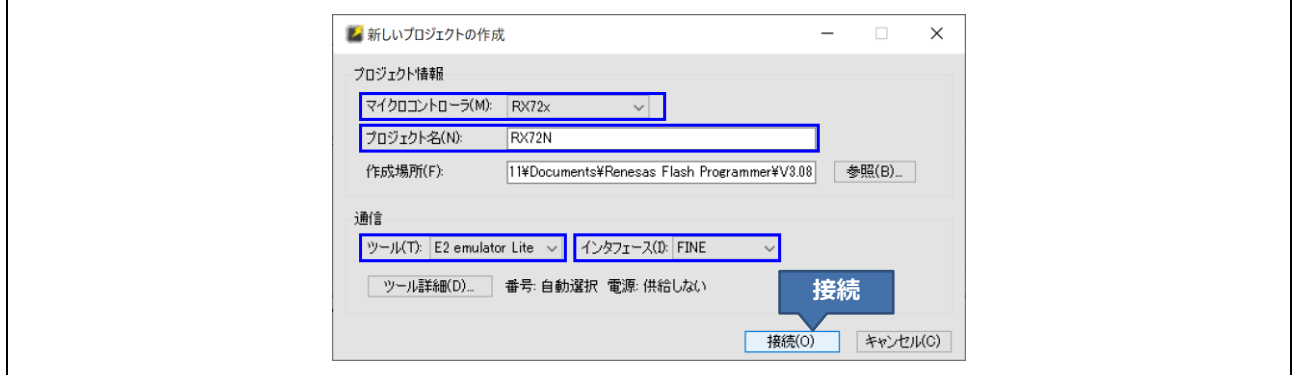

#### 表 2.1 プロジェクト情報・通信の設定

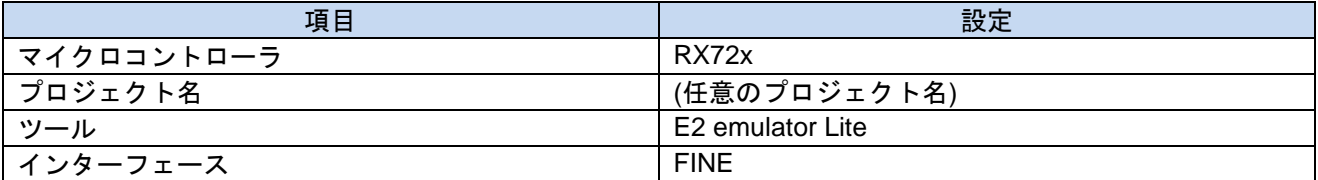

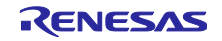

6. 認証コードの確認が求められます。「OK」を選択してください。

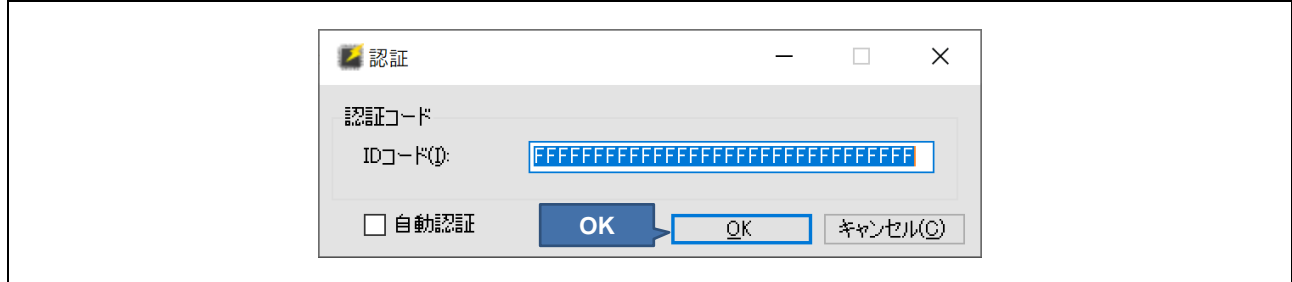

7. 接続が完了すると、ステータスメッセージに「操作が成功しました」と表示されます。

8. 「参照」より、該当する FW を選択し、「スタート」を選択してください。書き込みがスタートします。

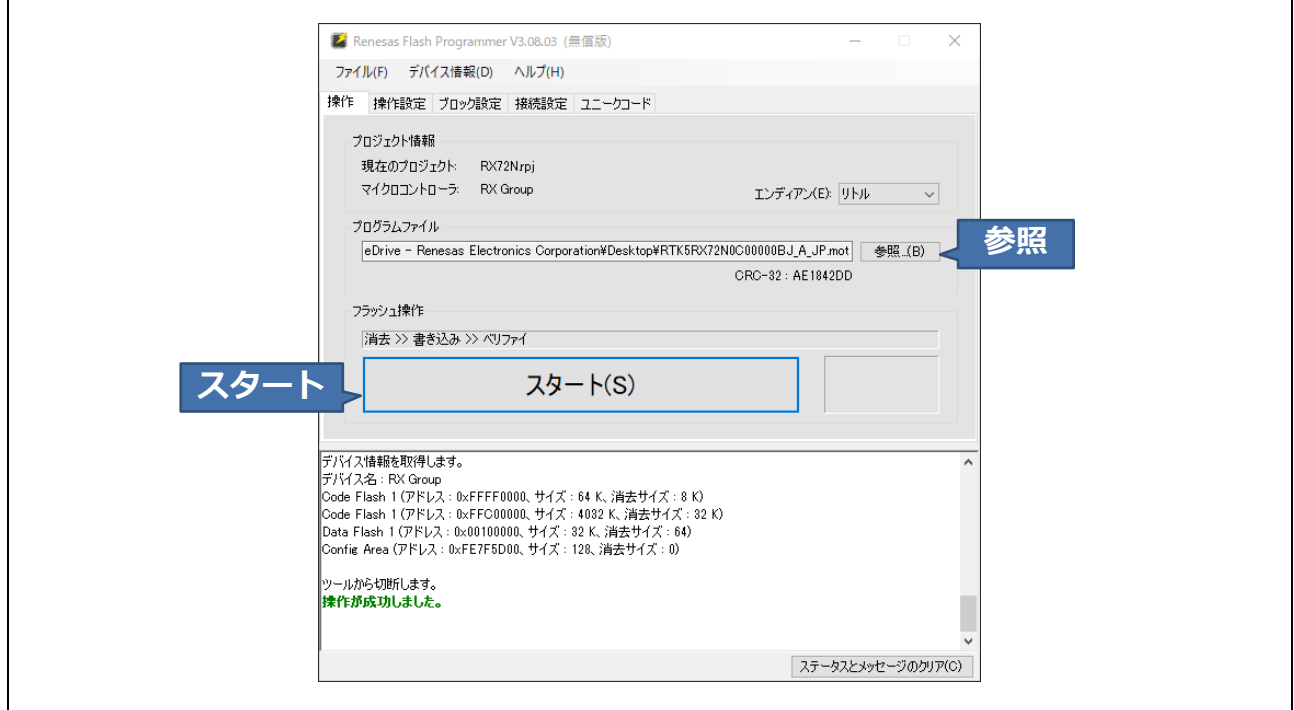

- 9. 再度認証コードが確認されます。「OK」を選択してください。
- 10. 書き込みが完了すると、「正常終了」と表示されます。

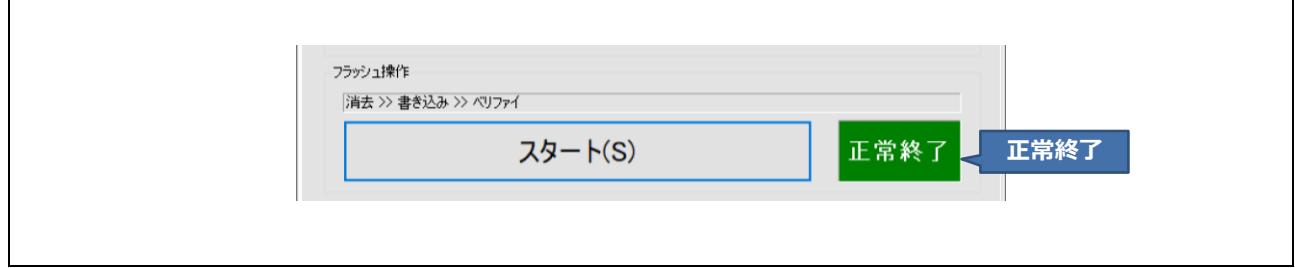

 $\Gamma$ 

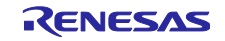

┑

11. 書き込み完了後は SW1(2ch)を ON にしてください。OFF のままでは音声認識を開始しません。

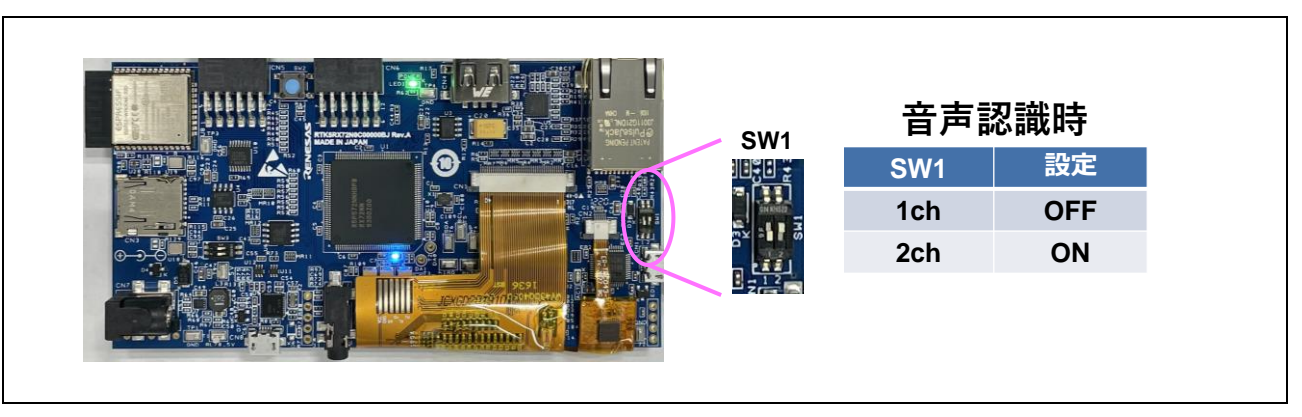

<span id="page-6-0"></span>2.2 電源の投入

本デモの電源は、USB microB コネクタから供給します。

電源には、USB AC アダプタ、モバイルバッテリ、パソコンなど、USB で 5V が供給できるものが使用で きます。

【注】 USB-UART 変換基板(PMODTM コネクタ)からの電源供給は行わないでください。電源に関する詳細は、 関連ドキュメント 1. RX72N Envision Kit ユーザーズマニュアル(R20UT4788JJ0100)を参照ください。

#### <span id="page-6-1"></span>2.3 ターミナルソフトの設定

本デモは、USB-UART 変換基板を用いてパソコンと接続することで、ターミナルソフト(Tera Term)で認識 結果の表示及び、パラメータの設定が可能です。下記にてターミナルソフトとの接続手順を説明します。

1. Tera Term を起動する。

2. 「シリアル」を選択後、基板が接続されている COM ポートを選択し「OK」をクリックします。

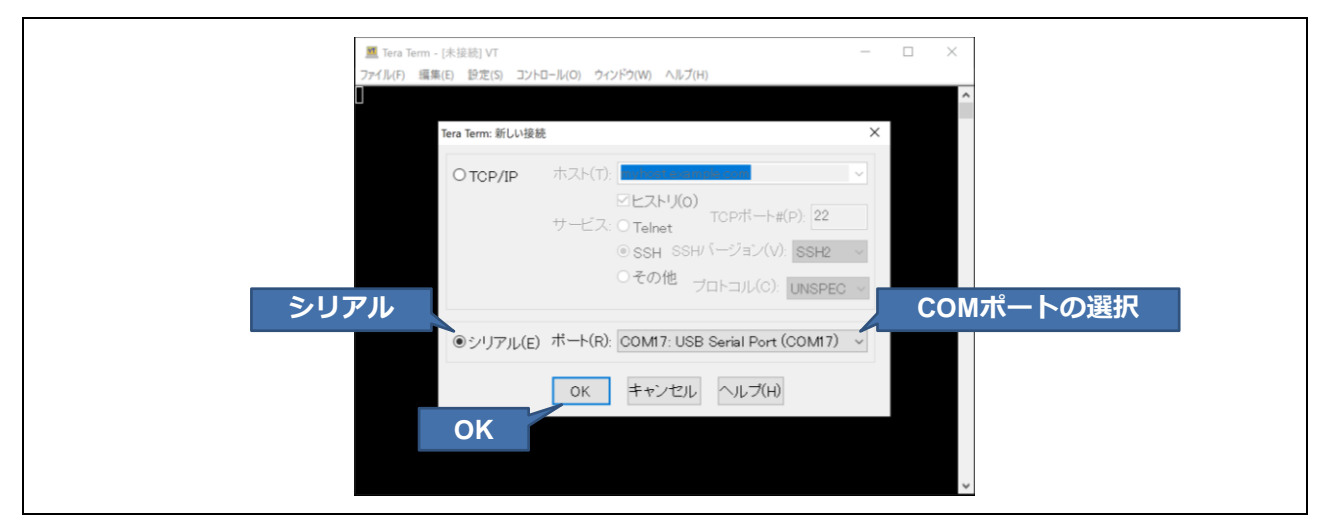

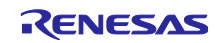

3. ツールバーの「設定」から「端末」を選択し、受信側の改行コードを「AUTO」にして「OK」をクリッ クします。

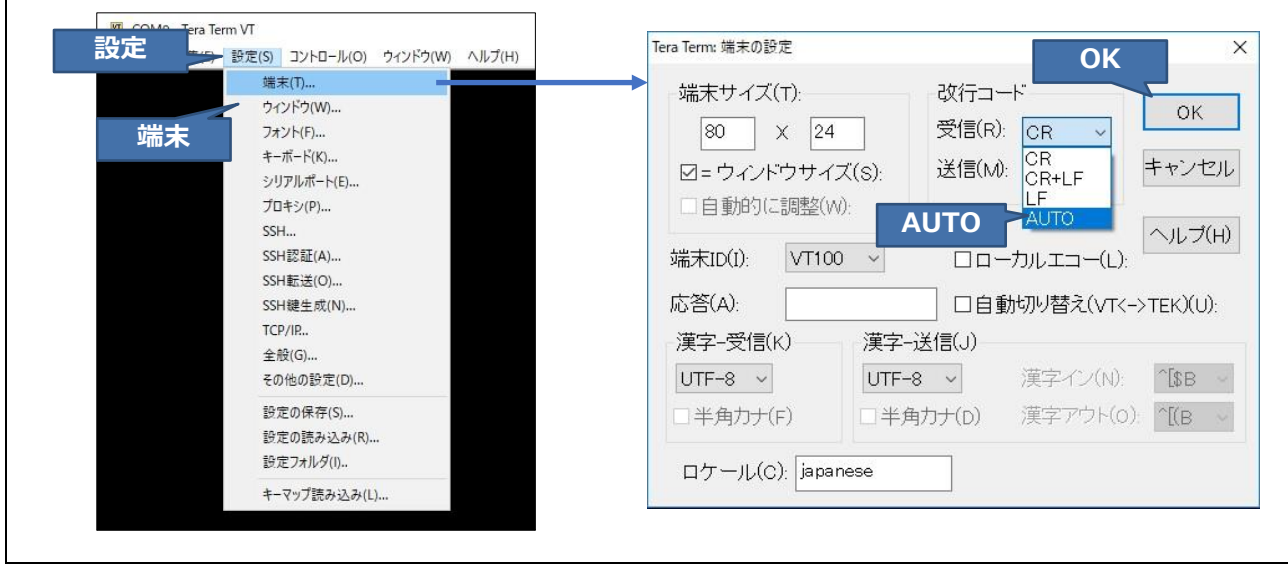

4. ツールバーの「設定」から「シリアルポート」を選択し、スピードを「921600」にして「OK」をクリッ クします。

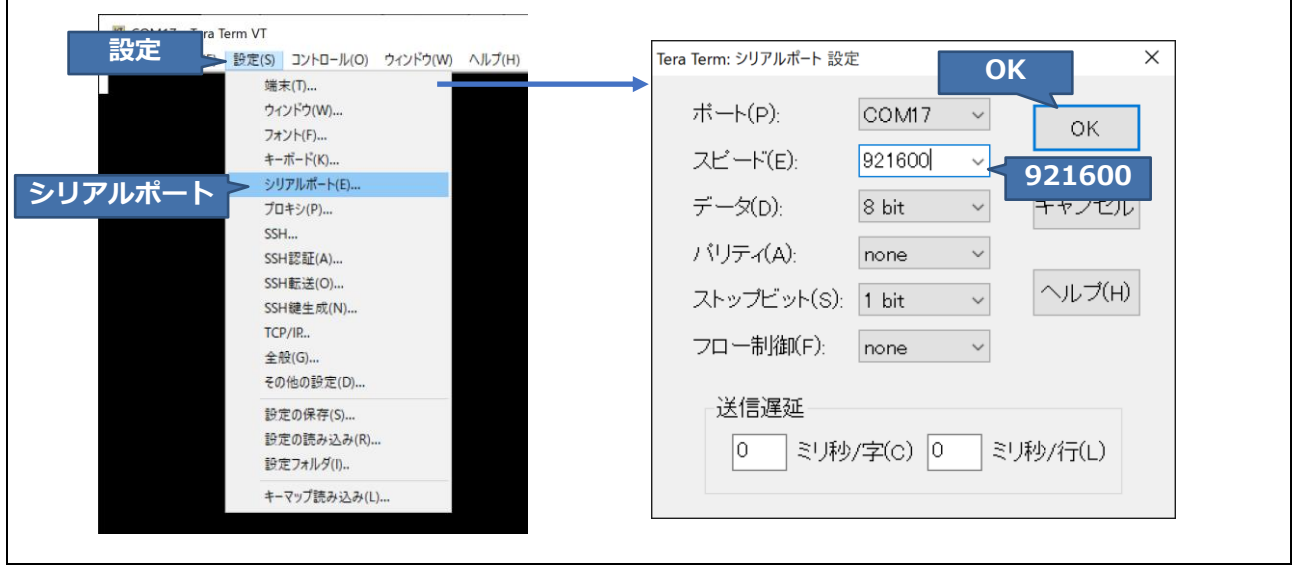

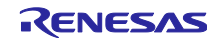

#### <span id="page-8-0"></span>3. デモ手順

本デモ基板に話しかける事でデモを開始します。

<span id="page-8-1"></span>3.1 認識方向

ビームフォーミングを使用する際は、下図の矢印の方向から認識させてください。

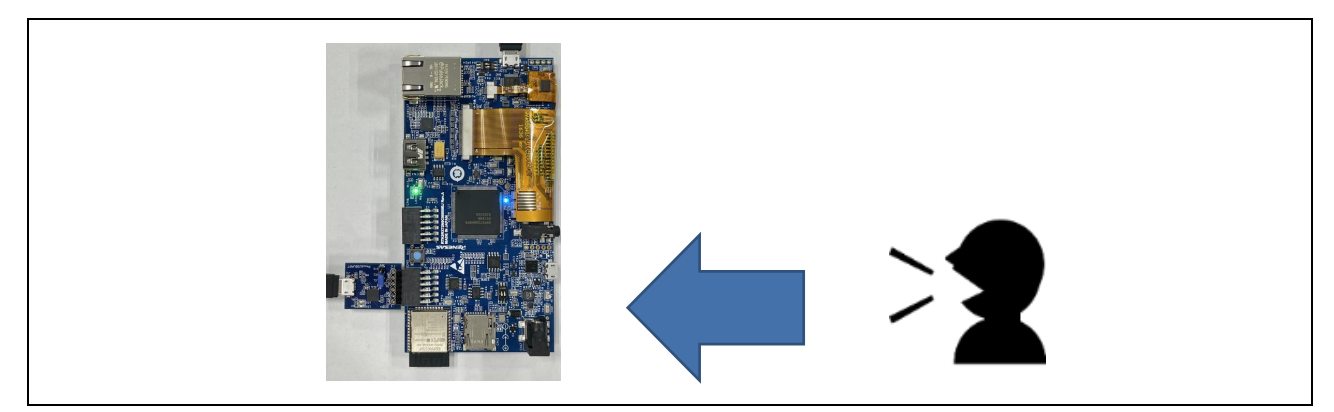

図 3.1 ビームフォーミング使用時の認識方向

<span id="page-8-2"></span>3.2 音声コマンド

認識する音声と認識結果に対する動作は、4 章を参照してください。

<span id="page-8-3"></span>3.3 パソコン表示

Tera Term での表示例を以下に示します。詳細は 4 章を参照してください。

設定条件の表示

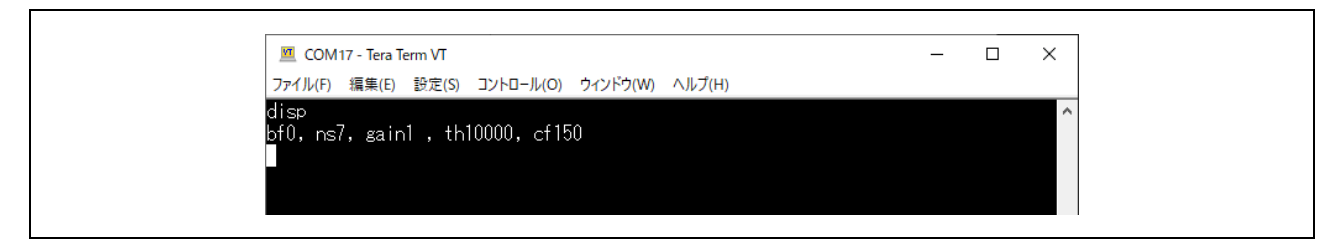

・ 認識結果の表示

認識したワードの信頼度が、設定されている信頼度の閾値を超えた場合に認識したと判断し、OK と表示 します。

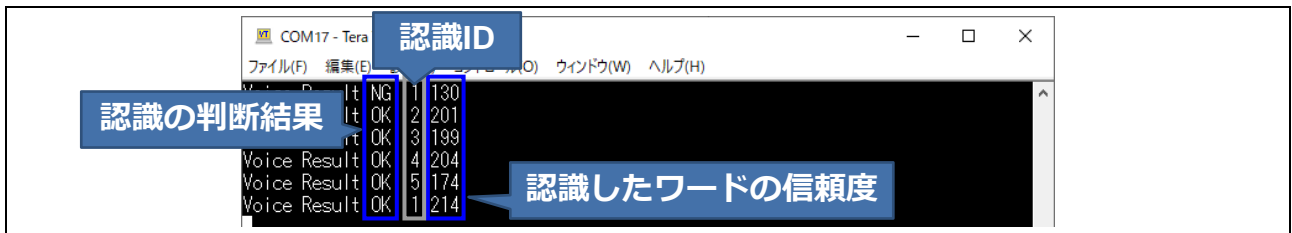

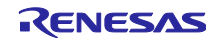

#### <span id="page-9-0"></span>4. 機能詳細

本デモの機能は、以下の通りです。

- 1. マイクで音声を取得
- 2. 雑音抑圧技術(ノイズサプレッサ)、指向性形成技術(ビームフォーミング)および音声認識処理
- 3. 認識結果に応じて青色 LED を点灯
- 4. USB で動作情報を送信
- <span id="page-9-1"></span>4.1 認識する音声と認識結果に対する動作

本デモの起動時には青色 LED は消灯状態で、AmiVoice で認識すると点灯します。 発話検出後、音声認識の結果に対して、表 4.1 に示す動作を行います。

| 番号             | 音声        | 動作     |            |  |
|----------------|-----------|--------|------------|--|
|                |           | 青色 LED | UART(PMOD) |  |
| 1              | あみぼいす     | 点灯     | 認識結果送信     |  |
| 2              | せんぷうきでんげん | 点灯     | 認識結果送信     |  |
| 3              | せんぷうきくびふり | 点灯     | 認識結果送信     |  |
| $\overline{4}$ | えあこんでんげん  | 点灯     | 認識結果送信     |  |
| 5              | おんどあげて    | 点灯     | 認識結果送信     |  |
| 6              | どああけて     | 点灯     | 認識結果送信     |  |
| 7              | しょうめいつけて  | 点灯     | 認識結果送信     |  |

表 4.1 認識する音声と認識後の動作

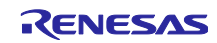

<span id="page-10-0"></span>4.2 ターミナルソフト上で音声認識条件を変更

本デモはターミナルソフト(Tera Term)上にて AmiVoice とズームボイスの設定条件の表示と変更ができま す。

変更できる条件は、下記の通りです。

- ・条件 1 ズームボイスのビームフォーミング低減量
- ・条件 2 ズームボイスのノイズ低減量
- ・条件 3 音声データの増幅量
- ・条件 4 AmiVoice の発話検出の閾値(Detect Threshold)
- ・条件 5 AmiVoice の信頼度の閾値(Confidence Threshold)

#### <span id="page-10-1"></span>4.2.1 現在のパラメータの表示

Tera Term の画面上で「disp」と入力し、Enter キーを押下することで表示されます。

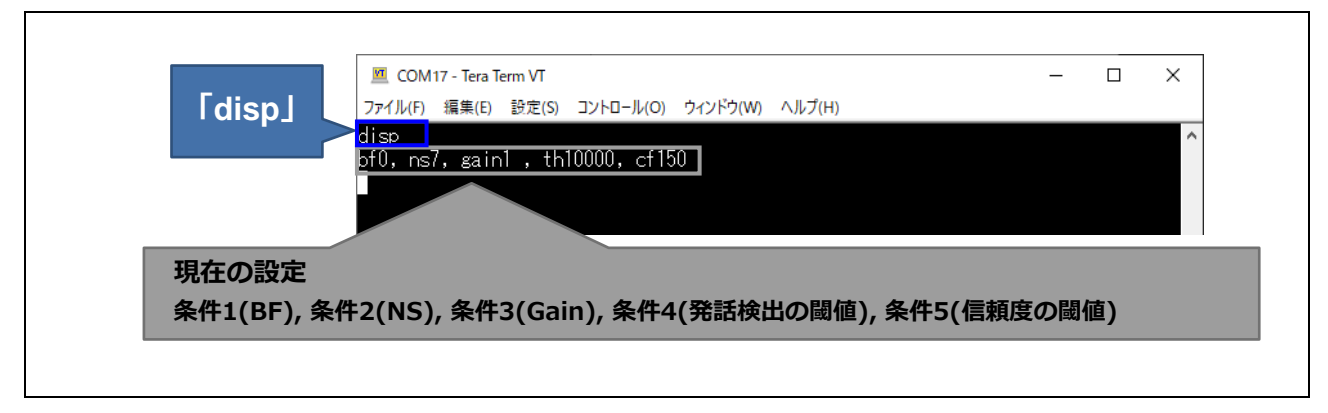

図 4.1 パラメータの表示

#### <span id="page-10-2"></span>4.2.2 パラメータの変更

変更したい条件と変更後の数値を Tera Term 画面に入力し、Enter キーを押すことで条件を変更すること ができます。

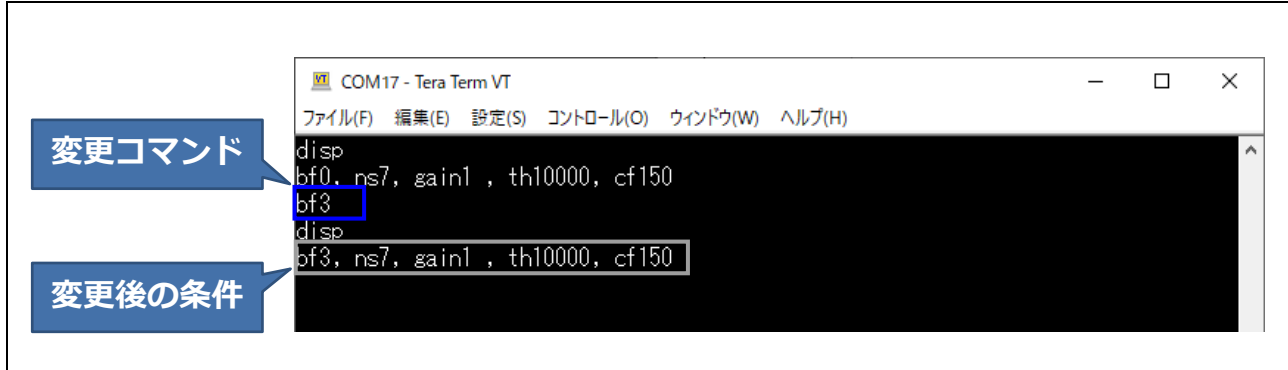

#### 図 4.2 パラメータの変更

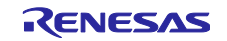

<span id="page-11-0"></span>4.2.3 各パラメータの変更コマンド

変更したい条件と変更後の数値の入力方法について説明します。

・ ズームボイスのビームフォーミング低減量の変更

ズームボイスのビームフォーミング低減量は、0~7 の数値を「bf」の後に入力することで変更できます。

表 4.2 ズームボイスのビームフォーミング低減量の変更

| 設定 | 変更できる条件 | Tera Term 画面に入力する文字列 |
|----|---------|----------------------|
|    | 機能 OFF  | bf0                  |
| ⌒  |         | bf1                  |
| 3  | 2       | bf <sub>2</sub>      |
|    | 3       | bf3                  |
| 5  | 4       | bf4                  |
| 6  | 5       | bf <sub>5</sub>      |
|    | 6       | bf6                  |
| 8  |         | bf7                  |

・ ズームボイスのノイズ低減量の変更 ズームボイスのノイズ低減量は、0~9 の数値を「ns」の後に入力することで変更できます。

表 4.3 ズームボイスのノイズ低減量の変更

| 設定             | 変更できる条件        | Tera Term 画面に入力する文字列 |
|----------------|----------------|----------------------|
|                | 機能 OFF         | ns0                  |
| $\overline{2}$ |                | ns1                  |
| 3              | $\overline{2}$ | ns2                  |
| 4              | 3              | ns3                  |
| 5              | 4              | ns4                  |
| 6              | 5              | ns5                  |
| 7              | 6              | ns6                  |
| 8              |                | ns7                  |
| 9              | 8              | ns8                  |
| 10             | 9              | ns9                  |

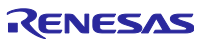

#### ・ 音声データの増幅量の変更

音声データの増幅量は、0~9 の数値を「gain」の後に入力することで変更できます。

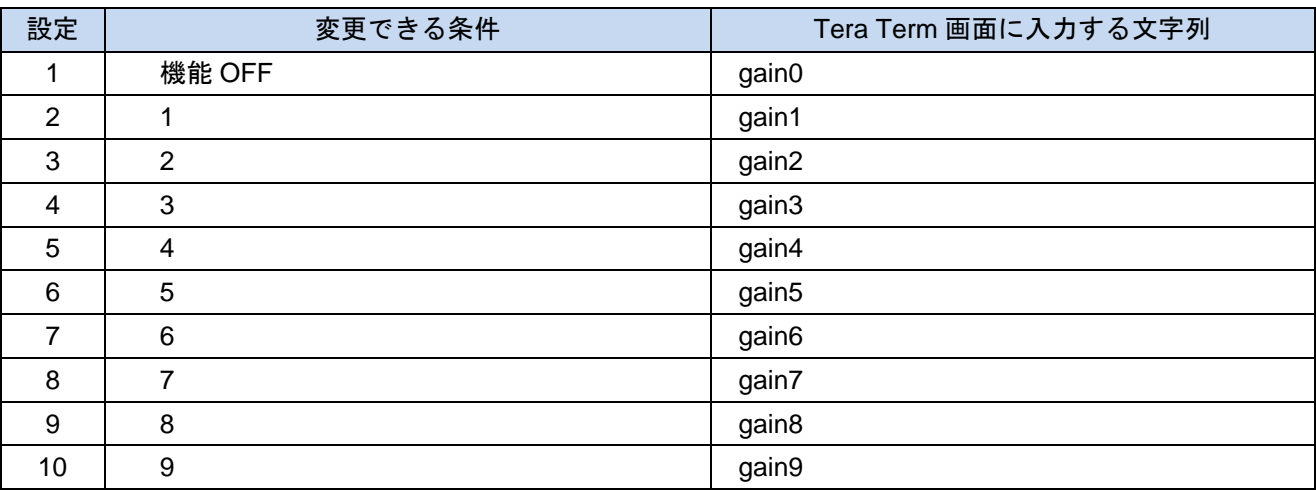

#### 表 4.4 音声データの増幅量の変更

AmiVoice の発話検出の閾値(Detect Threshold)

AmiVoice の発話検出の閾値は、1000~15000 の数値を「th」の後に入力することで変更できます。

#### 表 4.5 AmiVoice の発話検出の閾値

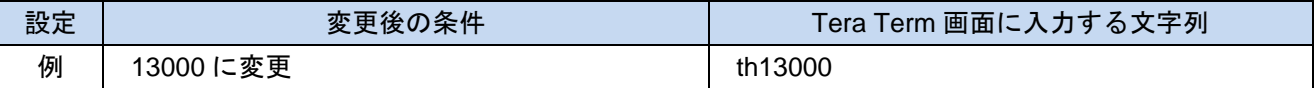

AmiVoice の信頼度の閾値(Confidence Threshold)

AmiVoice の信頼度の閾値は、0~255 の数値を「cf」の後に入力することで変更できます。

#### 表 4.6 AmiVoice の信頼度の閾値の変更

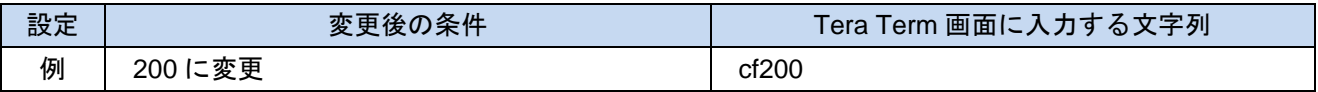

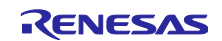

#### <span id="page-13-0"></span>5. 音声認識評価ツール

本デモと音声認識評価ツール(V\_Monitor\_v300A\_Uart.exe)を接続し、デモ基板で取得した音声の波形表示、 各パラメータの変更、認識結果のログデータの取得が可能です。下記にて音声認識評価ツールの操作につい て説明します。

- ・PC (Windows10) ※ Windows7、8、8.1 では動作しません。
- ・音声認識デモ基板
- ・音声認識評価ツール(V\_Monitor\_v300A\_Uart.exe) (インストールは不要です。)
- ・micro USB ケーブル
- ・Audacity (PC 用 音声再生ソフト) (音声データの再生を行わない場合は不要です。)

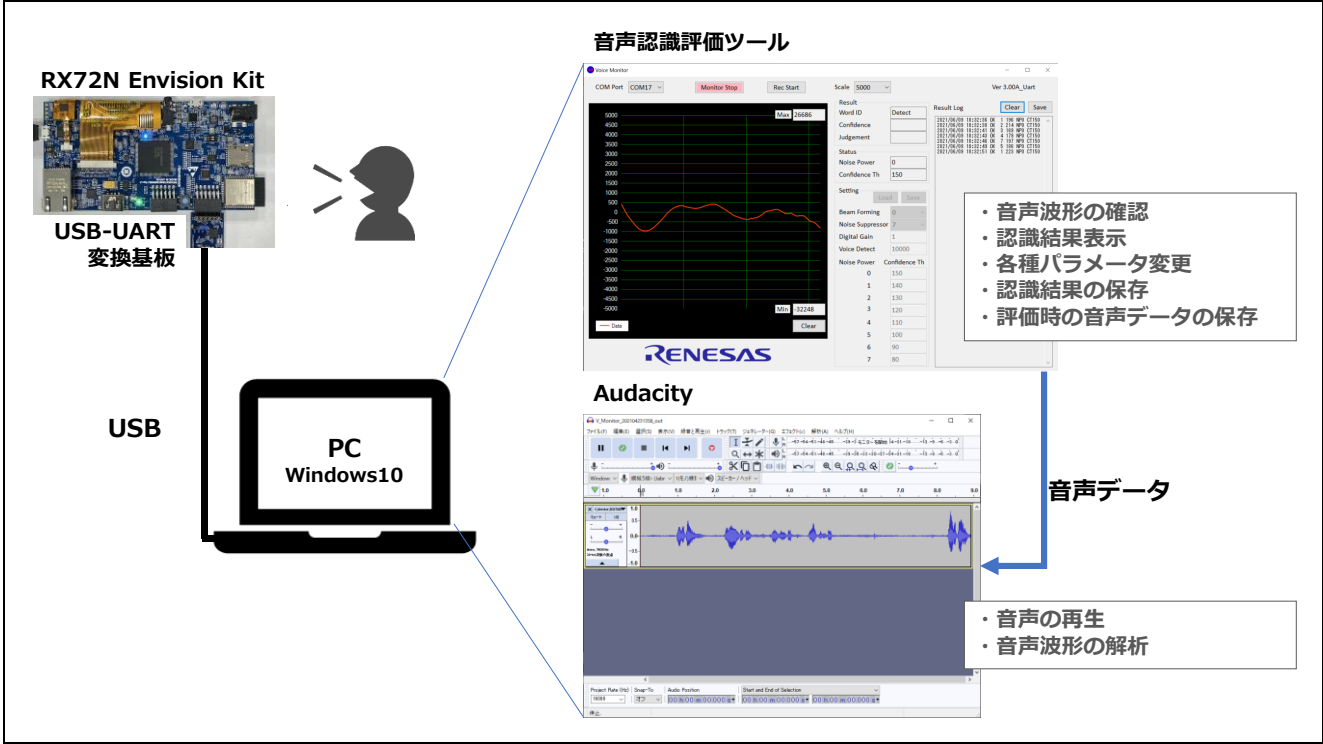

図 5.1 に、本ツールを用いた音声認識評価の構成を示します。

図 5.1 構成図

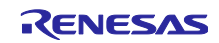

<span id="page-13-1"></span><sup>5.1</sup> 構成

<span id="page-14-0"></span>5.2 音声認識評価ツール使用手順

音声認識評価ツールの使用手順を示します。詳細な機能や設定については 6 章を参照してください。

- 1. 音声認識評価ツールを PC にコピーしてください。 (インストールは不要です。)
- 2. PC と音声認識基板を micro USB ケーブルで接続します。
- 3. 音声認識評価ツールの exe ファイル(V\_Monitor\_v300A\_Uart.exe)をダブルクリックし、音声認識評価ツー ルを起動します。
- 4. 音声認識基板が接続されている"COM Port" を選択し、"Monitor Start" を押下することで波形が表示され ます。

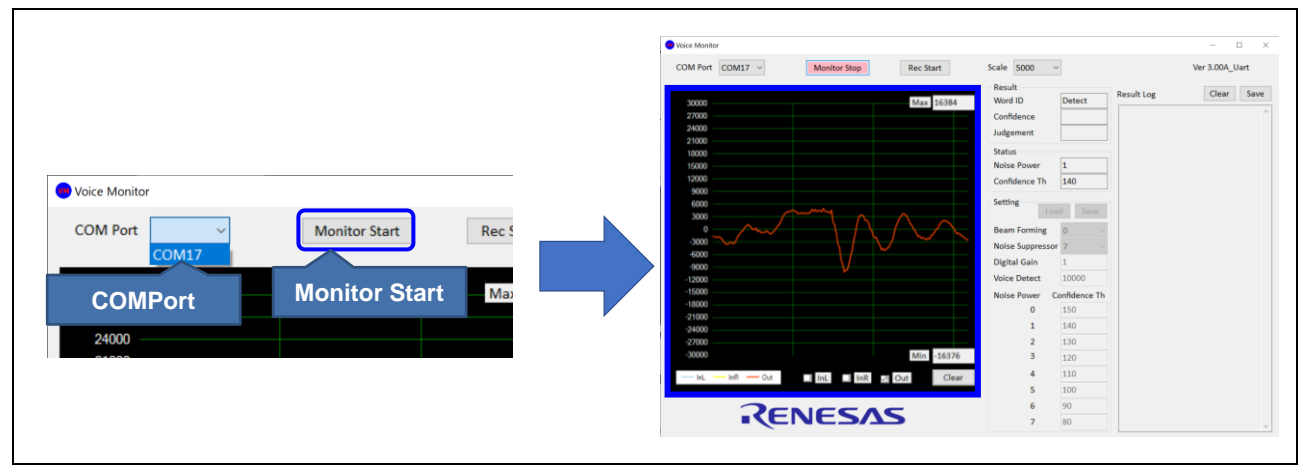

図 5.2 評価手順

- 5. デモ基板に対して話しかける事で認識を開始します。
- 6. ワード(音声)を認識すると、"Result"、"Result Log" に認識の結果が表示されます。
- 7. 入力ワードの信頼度(音声入力ワードと登録ワードの類似度を表す数値)が、Confidence Th に設定した信 頼度の閾値(低い信頼度の結果を棄却するための信頼度の線引き)を超えた場合に「認識した」とみなしま す。

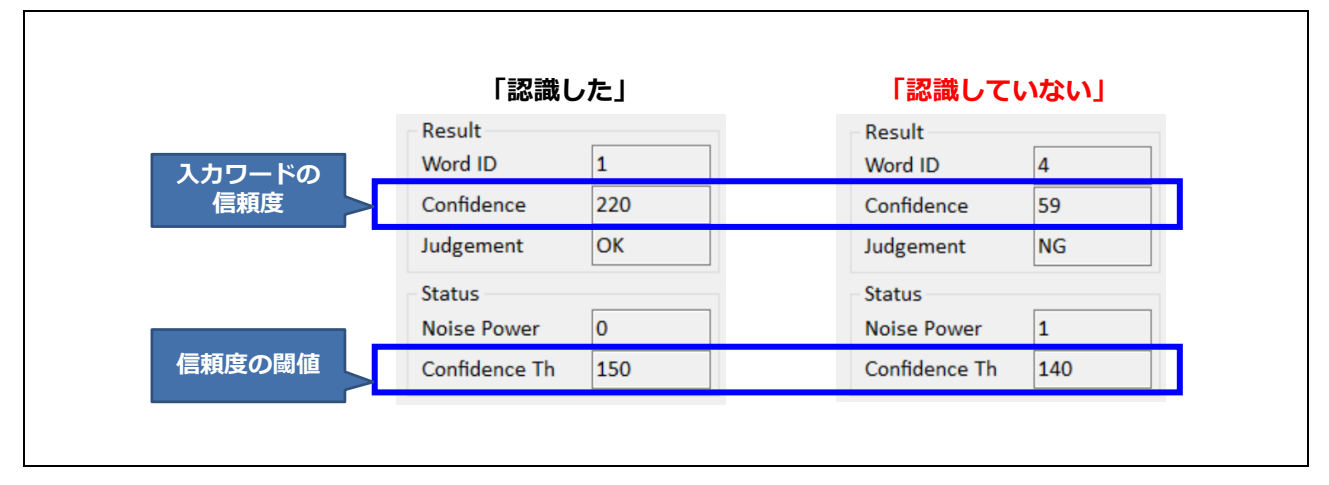

8. "Status"、"Setting" で各パラメータを調整することが可能です。パラメータを調整することで、認識精度 の向上が期待できます。詳細は 6 章を参照してください。

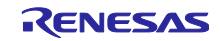

<span id="page-15-0"></span>6. 音声認識評価ツール機能詳細

音声認識評価ツールの各機能を説明します。

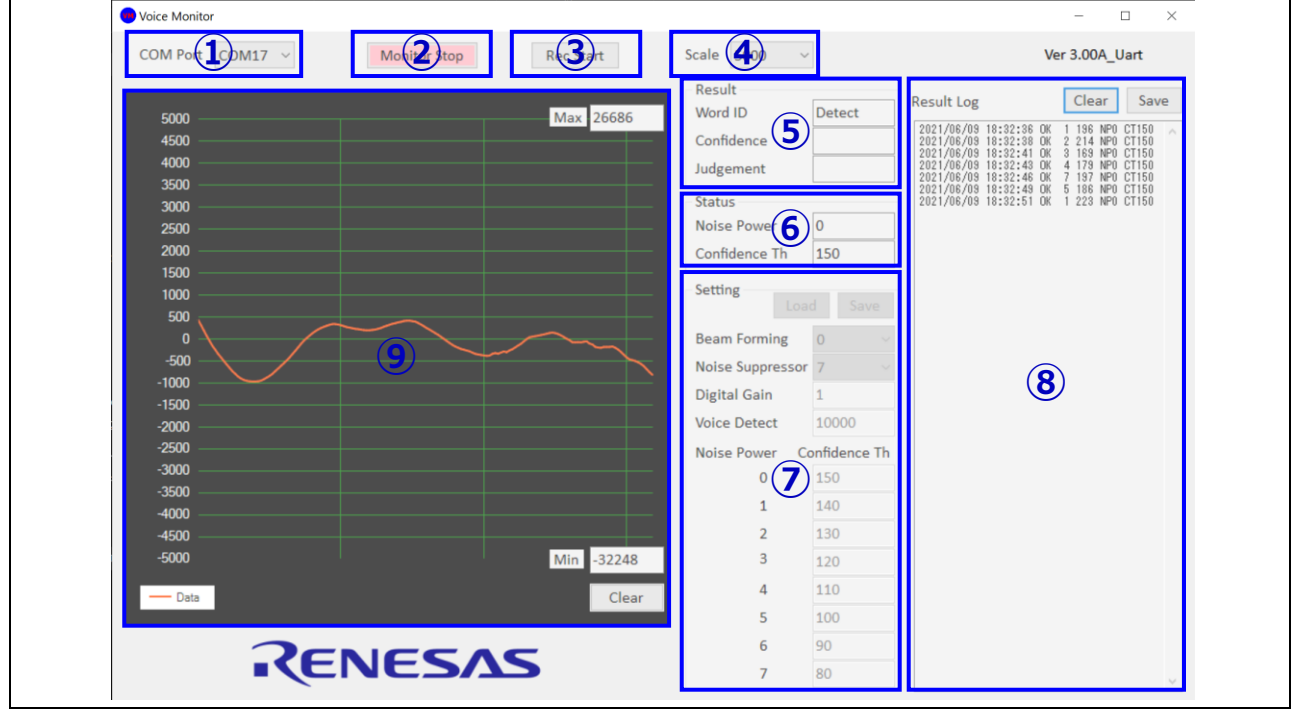

図 6.1 評価ツール概観

① COM Port

プルダウンからデモ基板と接続する COM ポートを選択します。

COM ポートを選択することで、接続先のデモの各パラメータを読み込み、表示します。

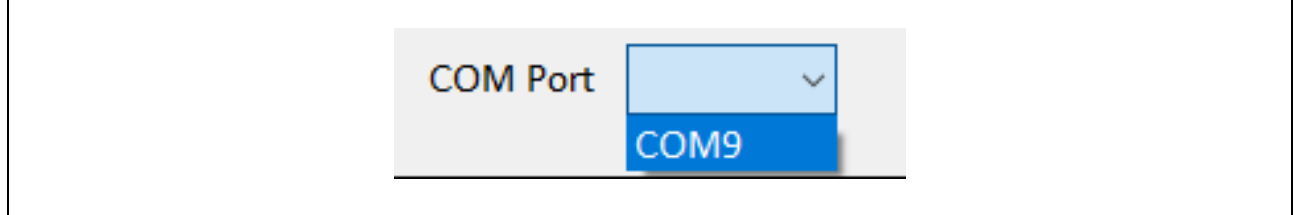

図 6.2 COM Port

② Monitor Start / Stop

押下することで音声のモニタリングをスタートします。

Monitor Start を押すと Wave Form に音声波形を表示し、Monitor Stop を押すと終了します。

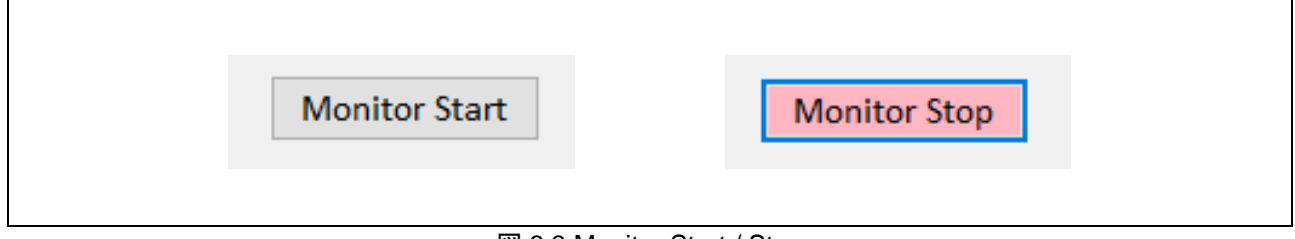

図 6.3 Monitor Start / Stop

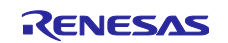

③ Rec Start / Stop

押下で音声データを保存できます。

Rec Start を押すと音声データの保存を開始し、Rec Stop を押すと終了します。

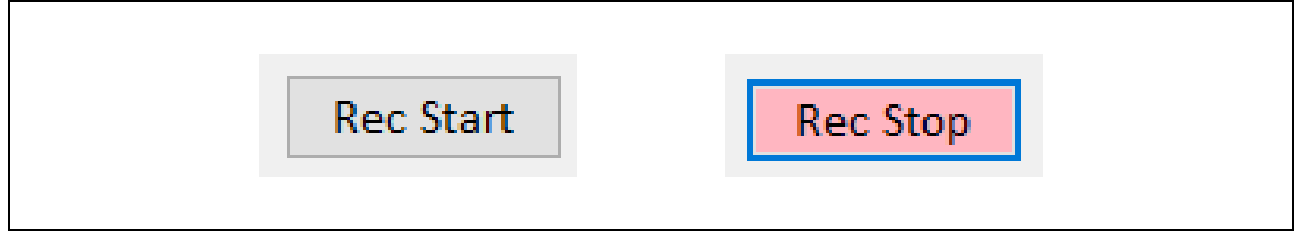

図 6.4 Rec Start / Stop

V Monitor v300A Uart.exe.と同じフォルダ内に、下記のファイルを作成します。

・V\_Monitor\_年月日時分\_out.log (出力データ:ノイズ低減処理後の音声データ)

※音声データを Audacity に取り込むことで再生が可能です。

詳細は 7 章を参照してください。

④ Scale

プルダウンからグラフのスケールを変更できます。

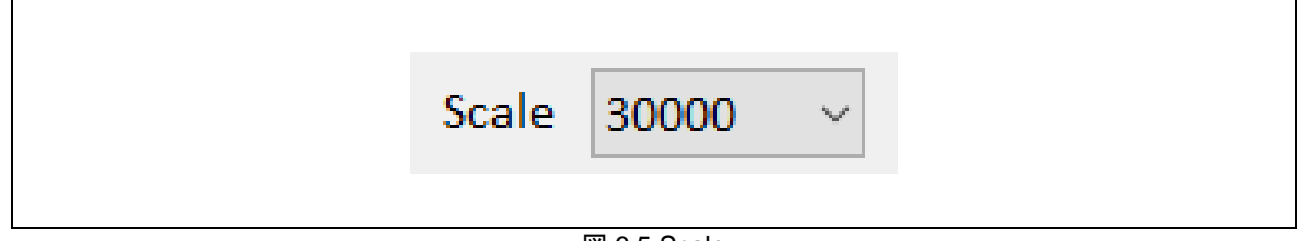

図 6.5 Scale

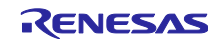

⑤ Result

音声認識の結果を表示します。

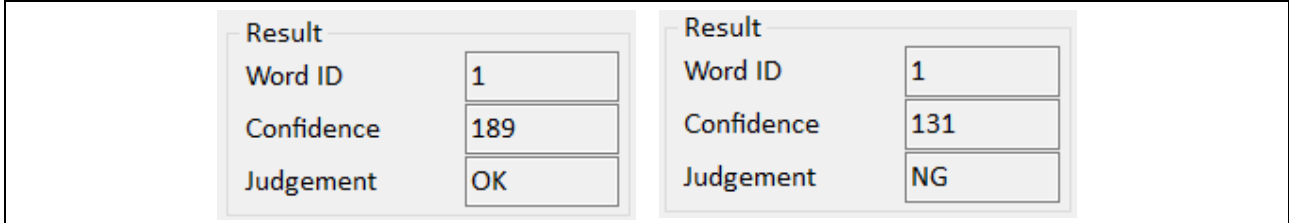

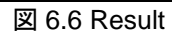

- Word ID :認識したワードの ID を表示します。
- Confidence :認識したワードの信頼度を 0~255 で表示します。
- Judgement :認識したワードの信頼度が信頼度の閾値を超えた場合 OK と表示します。
	- :認識したワードの信頼度が信頼度の閾値を超えなかった場合 NG と表示します。
- ⑥ Status

音声認識時のステータスを表示します。

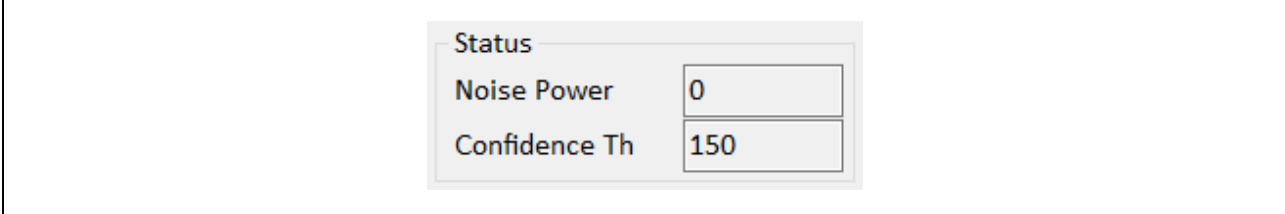

図 6.7 Status

- Noise power : 周囲のノイズの強さを 0~7 で表示します。 数値が大きいほどノイズが大きいことを表します。
- Confidence Th : ⑦Setting で設定する Noise Power に対応する信頼度の閾値を表示します。

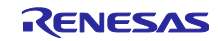

⑦ Setting

音声認識及びノイズ低減に関する各パラメータの設定が可能です。

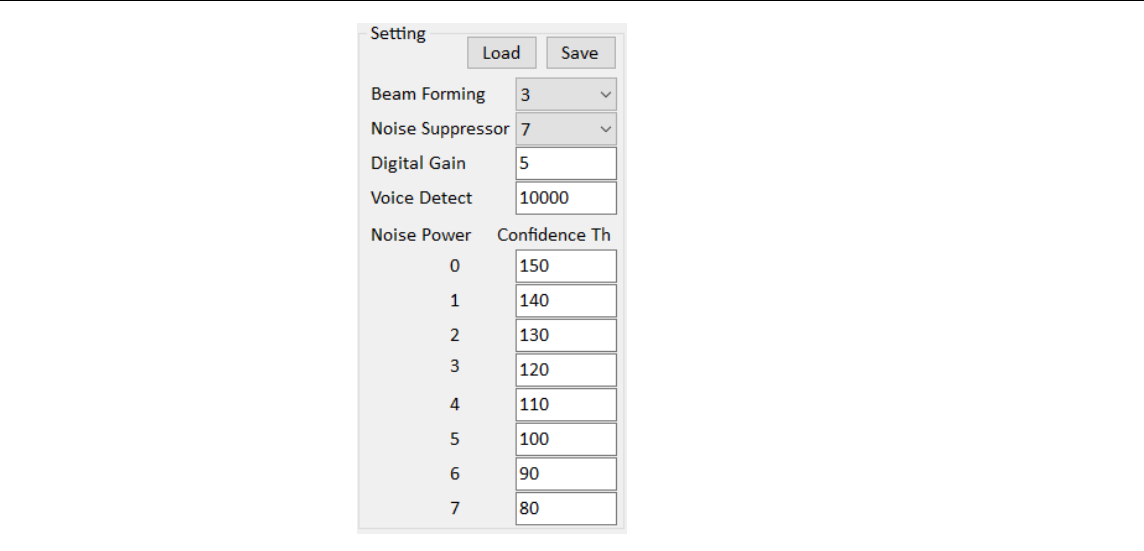

図 6.8 Setting

- Beam Forming : ビームフォーミングによるノイズの低減量を 0(off) ~ 7 で設定することが可能 です。数値が大きいほどビームフォーミングの集音角度が狭くなります。
- Noise Suppressor:ノイズサプレッサによるノイズの低減量を 0(off) ~ 9 で設定することが可能 です。数値が大きいほどノイズの低減量が大きくなります。
- Digital Gain : 音声信号の増幅量を 1~9 で設定することが可能です。
- Voice Detect : 発話検出の閾値を 0~15000 で設定することが可能です。

通常 1000 ~ 15000 で設定し、数値が低いほど発話を検出しやすくなります。

- Confidence Th :各 Noise Power 毎に、信頼度の閾値を 0~255 で設定することが可能です。 本ツールでは、Noise Power の変化に応じて、自動的に Confidence Th を切り 替えることで、認識率の向上を実現します。

変更した値は、Monitor Start を押下したタイミングで更新されます。

- Save : 押下することで「V Monitor 年月日時分 t.ini」ファイルが作成され、 上記の設定を保存することができます。
- Load :押下した後に「V\_Monitor\_年月日時分\_t.ini」ファイルを読み込むことで、 Save を押下したときの設定を再現することが可能です。

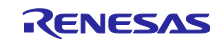

⑧ Result Log

音声の認識結果を下記のように表示します。

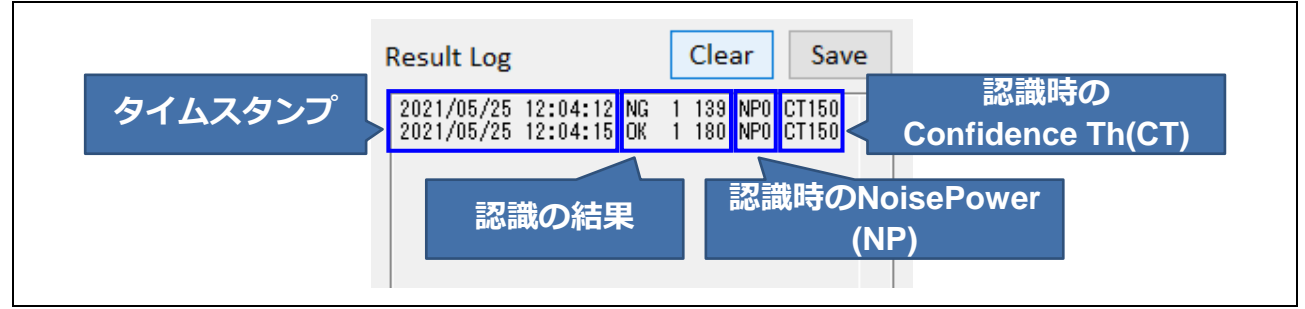

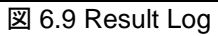

- Clear :押下することで、Result Log 欄に表示されているログをクリアします。
- Save : 押下することで、Result Log 欄に表示されているログを保存することが可能です。
- ⑨ Waveform

基板上のマイクに入力された音声波形と、入力音声の MAX, MIN(−32768〜+32767)を表示します。

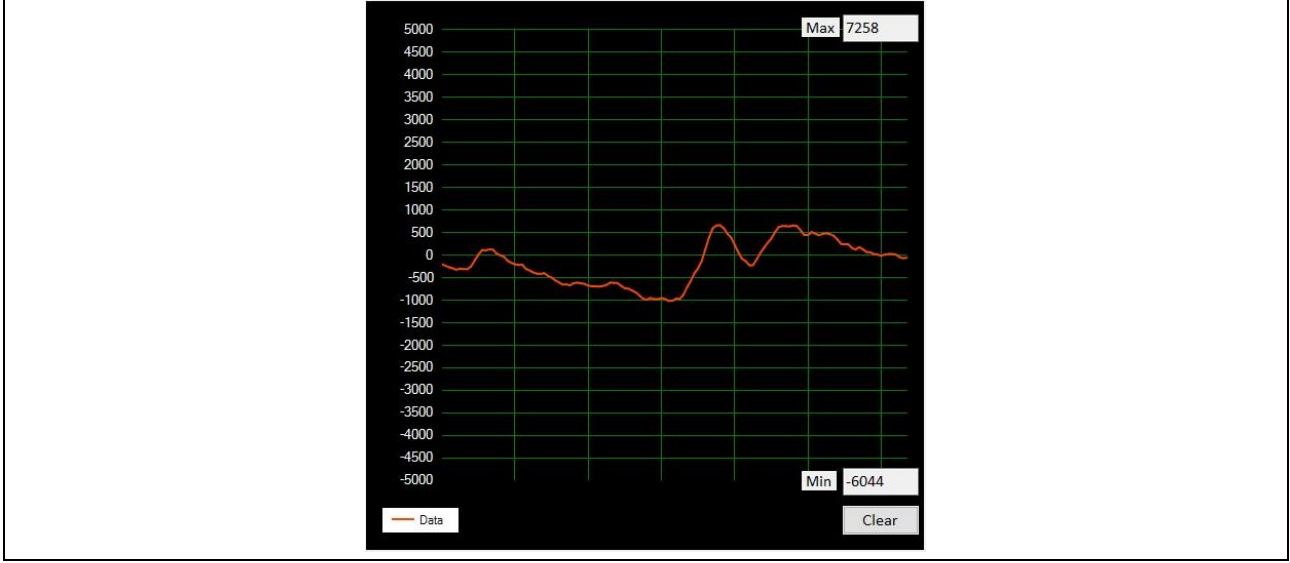

図 6.10 Waveform

- Clear :押下することで、MAX, MIN に表示されている数値をクリアします。

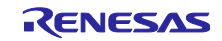

<span id="page-20-0"></span>7. Audacity を使用した音声再生

音声再生フリーソフト Audacity を使用することで、保存したログデータの波形解析、音声再生が可能です。 本章では、音声認識評価ツールで作成される音声データファイルの取り込みについて説明します。

※Audacity は、音声データの再生に使用します。録音だけで再生しない場合は不要です。

- 1. Audacity のインストールを行います。 Audacity [\(https://www.audacityteam.org/\)](https://www.audacityteam.org/)
- 2. Audacity を起動します。
- 3. ツールバーから「ファイル」、「取り込み」、「ロー(Raw)データの取り込み」 を選択します。

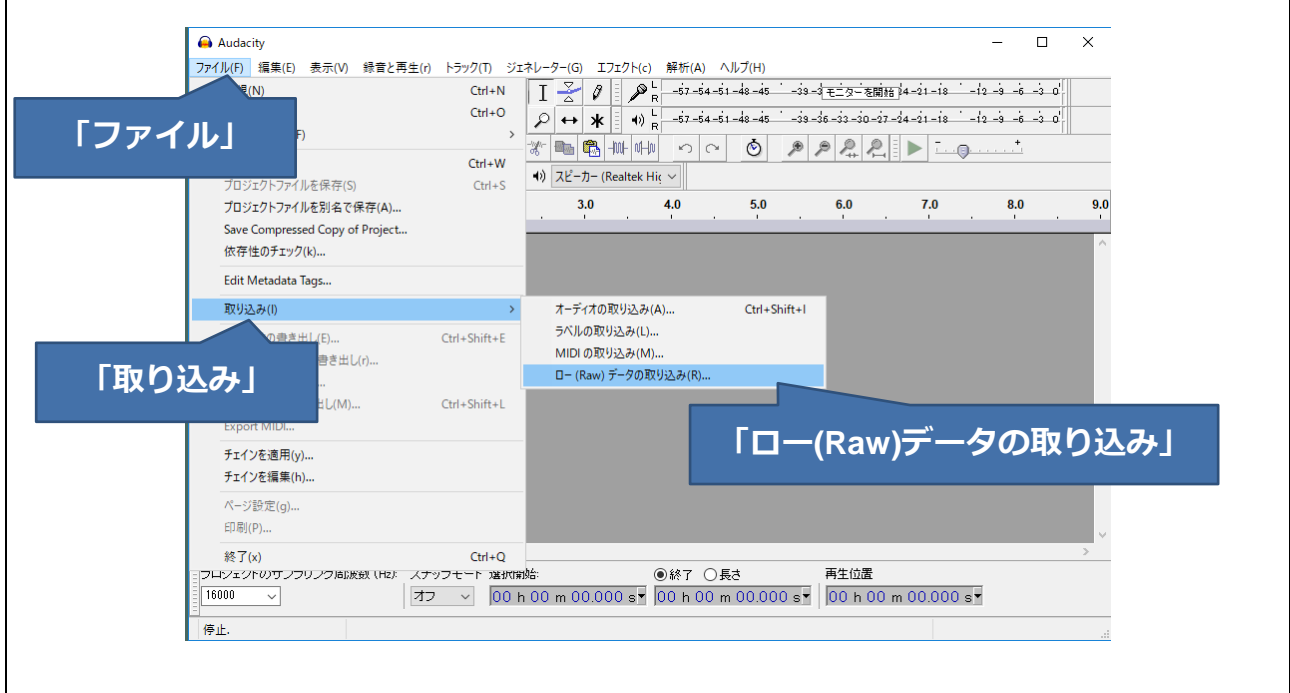

図 7.1 音声データの取り込み

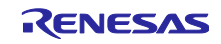

4. 録音した音声データファイル(保存した音声データファイル)を選択し、図を参考に設定し「取り込み」 を押下します。

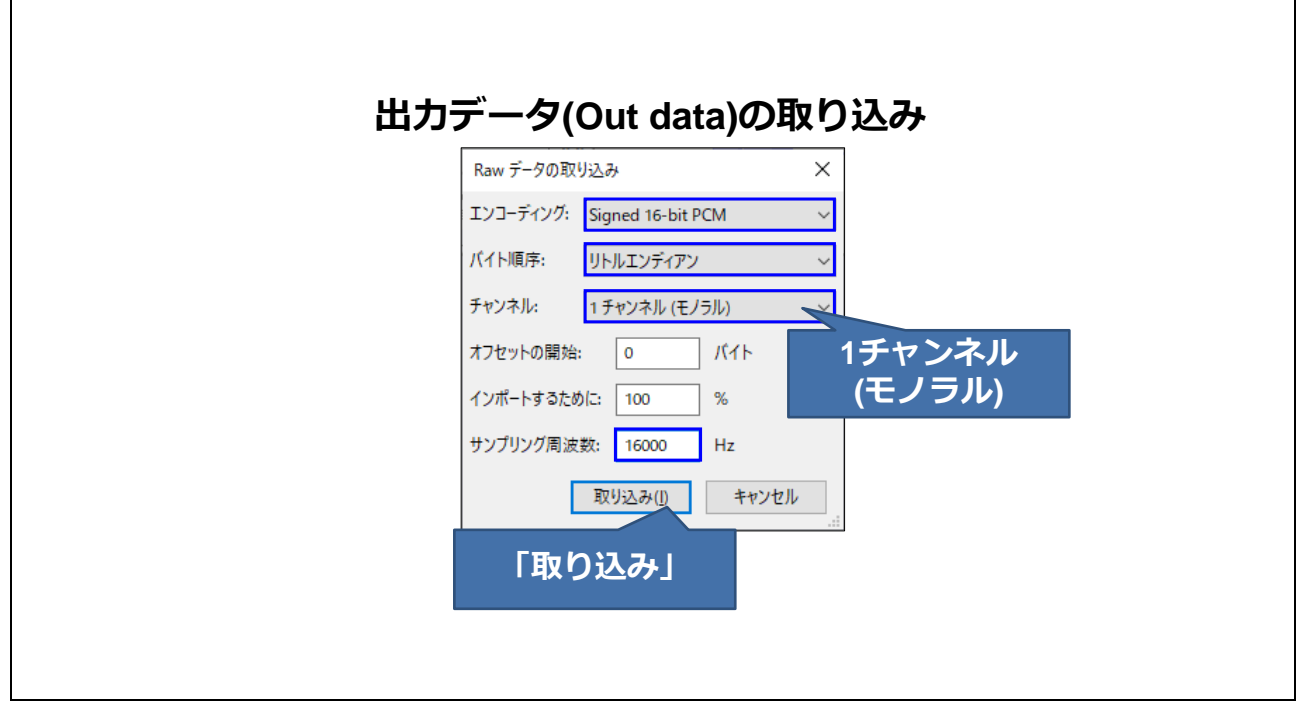

図 7.2 取り込み時の設定

5. 音声データの取り込みが完了すると、取り込んだ音声の波形が表示され、再生ボタンを押下すること で、取り込んだ音声を再生することが可能です。

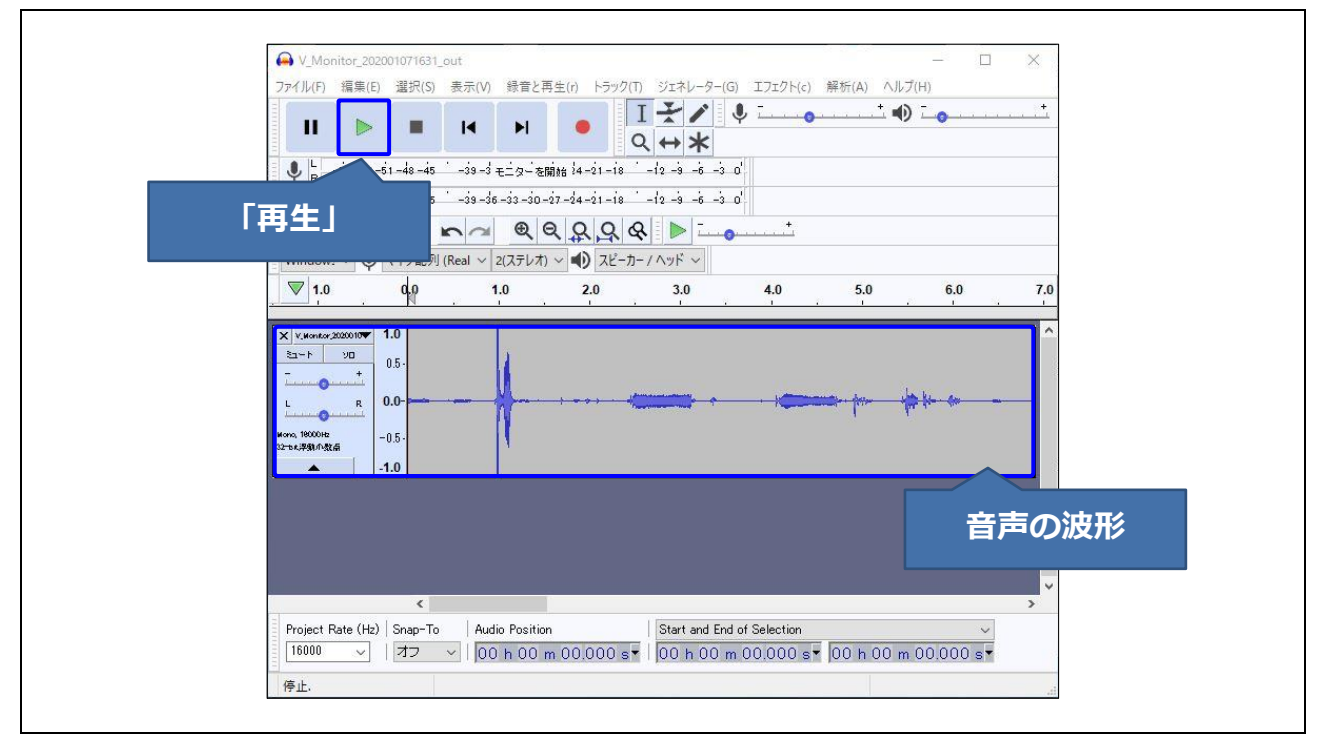

図 7.3 音声波形の確認

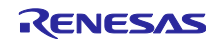

## <span id="page-22-0"></span>改訂記録

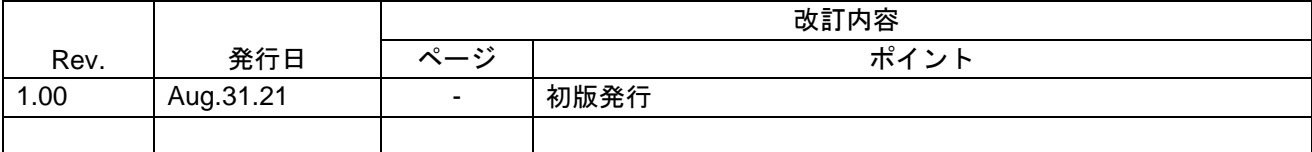

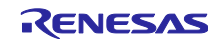

#### 製品ご使用上の注意事項

ここでは、マイコン製品全体に適用する「使用上の注意事項」について説明します。個別の使用上の注意事項については、本ドキュメントおよびテク ニカルアップデートを参照してください。

1. 静電気対策

CMOS 製品の取り扱いの際は静電気防止を心がけてください。CMOS 製品は強い静電気によってゲート絶縁破壊を生じることがあります。運搬や保 存の際には、当社が出荷梱包に使用している導電性のトレーやマガジンケース、導電性の緩衝材、金属ケースなどを利用し、組み立て工程にはアース を施してください。プラスチック板上に放置したり、端子を触ったりしないでください。また、CMOS 製品を実装したボードについても同様の扱い をしてください。

2. 電源投入時の処置

電源投入時は、製品の状態は不定です。電源投入時には、LSI の内部回路の状態は不確定であり、レジスタの設定や各端子の状態は不定です。外部リ セット端子でリセットする製品の場合、電源投入からリセットが有効になるまでの期間、端子の状態は保証できません。同様に、内蔵パワーオンリセッ ト機能を使用してリセットする製品の場合、電源投入からリセットのかかる一定電圧に達するまでの期間、端子の状態は保証できません。

3. 電源オフ時における入力信号

当該製品の電源がオフ状態のときに、入力信号や入出力プルアップ電源を入れないでください。入力信号や入出力プルアップ電源からの電流注入によ り、誤動作を引き起こしたり、異常電流が流れ内部素子を劣化させたりする場合があります。資料中に「電源オフ時における入力信号」についての記 載のある製品は、その内容を守ってください。

4. 未使用端子の処理

未使用端子は、「未使用端子の処理」に従って処理してください。CMOS 製品の入力端子のインピーダンスは、一般に、ハイインピーダンスとなっ ています。未使用端子を開放状態で動作させると、誘導現象により、LSI 周辺のノイズが印加され、LSI 内部で貫通電流が流れたり、入力信号と認識 されて誤動作を起こす恐れがあります。

5. クロックについて

リセット時は、クロックが安定した後、リセットを解除してください。プログラム実行中のクロック切り替え時は、切り替え先クロックが安定した後 に切り替えてください。リセット時、外部発振子(または外部発振回路)を用いたクロックで動作を開始するシステムでは、クロックが十分安定した 後、リセットを解除してください。また、プログラムの途中で外部発振子(または外部発振回路)を用いたクロックに切り替える場合は、切り替え先 のクロックが十分安定してから切り替えてください。

6. 入力端子の印加波形

入力ノイズや反射波による波形歪みは誤動作の原因になりますので注意してください。CMOS 製品の入力がノイズなどに起因して、VIL (Max.)から VIH (Min.)までの領域にとどまるような場合は、誤動作を引き起こす恐れがあります。入力レベルが固定の場合はもちろん、VIL (Max.)から VIH (Min.) までの領域を通過する遷移期間中にチャタリングノイズなどが入らないように使用してください。

7. リザーブアドレス(予約領域)のアクセス禁止 リザーブアドレス(予約領域)のアクセスを禁止します。アドレス領域には、将来の拡張機能用に割り付けられている リザーブアドレス (予約領域) があります。これらのアドレスをアクセスしたときの動作については、保証できませんので、アクセスしないようにしてください。

8. 製品間の相違について

型名の異なる製品に変更する場合は、製品型名ごとにシステム評価試験を実施してください。同じグループのマイコンでも型名が違うと、フラッシュ メモリ、レイアウトパターンの相違などにより、電気的特性の範囲で、特性値、動作マージン、ノイズ耐量、ノイズ幅射量などが異なる場合がありま す。型名が違う製品に変更する場合は、個々の製品ごとにシステム評価試験を実施してください。

#### ご注意書き

- 1. 本資料に記載された回路、ソフトウェアおよびこれらに関連する情報は、半導体製品の動作例、応用例を説明するものです。回路、ソフトウェアおよ びこれらに関連する情報を使用する場合、お客様の責任において、お客様の機器・システムを設計ください。これらの使用に起因して生じた損害(お 客様または第三者いずれに生じた損害も含みます。以下同じです。)に関し、当社は、一切その責任を負いません。
- 2. 当社製品または本資料に記載された製品デ-タ、図、表、プログラム、アルゴリズム、応用回路例等の情報の使用に起因して発生した第三者の特許権、 著作権その他の知的財産権に対する侵害またはこれらに関する紛争について、当社は、何らの保証を行うものではなく、また責任を負うものではあり ません。
- 3. 当社は、本資料に基づき当社または第三者の特許権、著作権その他の知的財産権を何ら許諾するものではありません。
- 4. 当社製品を組み込んだ製品の輸出入、製造、販売、利用、配布その他の行為を行うにあたり、第三者保有の技術の利用に関するライセンスが必要とな る場合、当該ライセンス取得の判断および取得はお客様の責任において行ってください。
- 5. 当社製品を、全部または一部を問わず、改造、改変、複製、リバースエンジニアリング、その他、不適切に使用しないでください。かかる改造、改変、 複製、リバースエンジニアリング等により生じた損害に関し、当社は、一切その責任を負いません。
- 6. 当社は、当社製品の品質水準を「標準水準」および「高品質水準」に分類しており、各品質水準は、以下に示す用途に製品が使用されることを意図し ております。

標準水準: コンピュータ、OA 機器、通信機器、計測機器、AV 機器、家電、工作機械、パーソナル機器、産業用ロボット等 高品質水準:輸送機器(自動車、電車、船舶等)、交通制御(信号)、大規模通信機器、金融端末基幹システム、各種安全制御装置等 当社製品は、データシート等により高信頼性、Harsh environment 向け製品と定義しているものを除き、直接生命・身体に危害を及ぼす可能性のある 機器・システム(生命維持装置、人体に埋め込み使用するもの等)、もしくは多大な物的損害を発生させるおそれのある機器・システム(宇宙機器と、 海底中継器、原子力制御システム、航空機制御システム、プラント基幹システム、軍事機器等)に使用されることを意図しておらず、これらの用途に 使用することは想定していません。たとえ、当社が想定していない用途に当社製品を使用したことにより損害が生じても、当社は一切その責任を負い ません。

- 7. あらゆる半導体製品は、外部攻撃からの安全性を 100%保証されているわけではありません。当社ハードウェア/ソフトウェア製品にはセキュリティ 対策が組み込まれているものもありますが、これによって、当社は、セキュリティ脆弱性または侵害(当社製品または当社製品が使用されているシス テムに対する不正アクセス・不正使用を含みますが、これに限りません。)から生じる責任を負うものではありません。当社は、当社製品または当社 製品が使用されたあらゆるシステムが、不正な改変、攻撃、ウイルス、干渉、ハッキング、データの破壊または窃盗その他の不正な侵入行為(「脆弱 性問題」といいます。)によって影響を受けないことを保証しません。当社は、脆弱性問題に起因しまたはこれに関連して生じた損害について、一切 責任を負いません。また、法令において認められる限りにおいて、本資料および当社ハードウェア/ソフトウェア製品について、商品性および特定目 的との合致に関する保証ならびに第三者の権利を侵害しないことの保証を含め、明示または黙示のいかなる保証も行いません。
- 8. 当社製品をご使用の際は、最新の製品情報(データシート、ユーザーズマニュアル、アプリケーションノート、信頼性ハンドブックに記載の「半導体 デバイスの使用上の一般的な注意事項」等)をご確認の上、当社が指定する最大定格、動作電源電圧範囲、放熱特性、実装条件その他指定条件の範囲 内でご使用ください。指定条件の範囲を超えて当社製品をご使用された場合の故障、誤動作の不具合および事故につきましては、当社は、一切その責 任を負いません。
- 9. 当社は、当社製品の品質および信頼性の向上に努めていますが、半導体製品はある確率で故障が発生したり、使用条件によっては誤動作したりする場 合があります。また、当社製品は、データシート等において高信頼性、Harsh environment 向け製品と定義しているものを除き、耐放射線設計を行っ ておりません。仮に当社製品の故障または誤動作が生じた場合であっても、人身事故、火災事故その他社会的損害等を生じさせないよう、お客様の責 任において、冗長設計、延焼対策設計、誤動作防止設計等の安全設計およびエージング処理等、お客様の機器・システムとしての出荷保証を行ってく ださい。特に、マイコンソフトウェアは、単独での検証は困難なため、お客様の機器・システムとしての安全検証をお客様の責任で行ってください。
- 10. 当社製品の環境適合性等の詳細につきましては、製品個別に必ず当社営業窓口までお問合せください。ご使用に際しては、特定の物質の含有・使用を 規制する RoHS 指令等、適用される環境関連法令を十分調査のうえ、かかる法令に適合するようご使用ください。かかる法令を遵守しないことによ り生じた損害に関して、当社は、一切その責任を負いません。
- 11. 当社製品および技術を国内外の法令および規則により製造・使用・販売を禁止されている機器・システムに使用することはできません。当社製品およ び技術を輸出、販売または移転等する場合は、「外国為替及び外国貿易法」その他日本国および適用される外国の輸出管理関連法規を遵守し、それら の定めるところに従い必要な手続きを行ってください。
- 12. お客様が当社製品を第三者に転売等される場合には、事前に当該第三者に対して、本ご注意書き記載の諸条件を通知する責任を負うものといたします。
- 13. 本資料の全部または一部を当社の文書による事前の承諾を得ることなく転載または複製することを禁じます。
- 14. 本資料に記載されている内容または当社製品についてご不明な点がございましたら、当社の営業担当者までお問合せください。
- 注 1. 本資料において使用されている「当社」とは、ルネサス エレクトロニクス株式会社およびルネサス エレクトロニクス株式会社が直接的、間接的に 支配する会社をいいます。
- 注 2. 本資料において使用されている「当社製品」とは、注1において定義された当社の開発、製造製品をいいます。

(Rev.5.0-1 2020.10)

#### 本社所在地 おぼし お問合せ窓口

〒135-0061 東京都江東区豊洲 3-2-24(豊洲フォレシア) [www.renesas.com](https://www.renesas.com/)

弊社の製品や技術、ドキュメントの最新情報、最寄の営業お問合せ窓口 に関する情報などは、弊社ウェブサイトをご覧ください。

[www.renesas.com/contact/](http://www.renesas.com/contact/)

#### 商標について

ルネサスおよびルネサスロゴはルネサス エレクトロニクス株式会社の 商標です。すべての商標および登録商標は、それぞれの所有者に帰属し ます。